# microUSBケーブルで接続する (Windows)

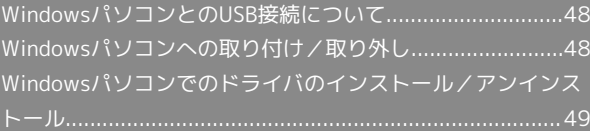

<span id="page-1-0"></span>WindowsパソコンとのUSB接続につ いて

概要

本機は、電源を入れると自動的にインターネットに接続され、 microUSBケーブルでパソコンと接続してデータ通信が行えます。 <span id="page-1-1"></span>Windowsパソコンへの取り付け/取 り外し

Windowsパソコンに本機を取り付ける

本機をはじめて接続したときは、自動的にデバイスドライバがイン ストールされます。

 $\overline{1}$ 

パソコンの電源を入れる

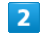

本機の外部接続端子にmicroUSBケーブルを接続し、USBプラグをパ ソコンに差し込む

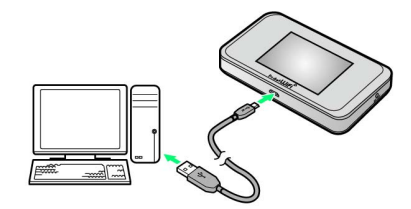

<mark>※3</mark> パソコンが本機を認識します(パソコンが本機を認識するまでし ばらくかかります)。

### Windowsパソコンから本機を取り外す

・パソコンをお使いの場合は、データのアップロードやダウンロー ドなどが終了していることを確認し、本機を取り外してくださ  $\mathcal{L}_{\lambda}$ 

#### $\blacksquare$

データのアップロードやダウンロードなどが終了していることを確 認

# $\overline{2}$

パソコンから本機を取り外す

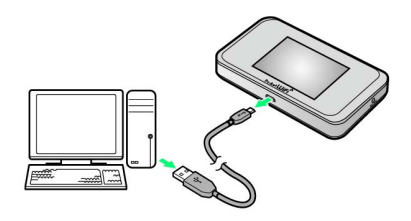

### ※ 取り外しが完了します。

### ■ 取り外し時のご注意

#### スタンバイ/休止時の動作について

本機をパソコンに取り付けた状態でスタンバイ(サスペンド/レ ジューム)、または休止(ハイバネーション)を行うと、正常に 動作しない場合があります。必ず本機を取り外してから、スタン バイ、または休止を行ってください。また、本機を取り付けた状 態で、再起動や電源を入れると正常に動作しない場合がありま す。この場合、パソコンを起動する前に本機を取り外してくださ い。

#### WEB UIについて

本機を取り外す前に、WEB UIを終了させてください。データ通 信中は本機を取り外さないでください。

# <span id="page-2-0"></span>Windowsパソコンでのドライバのイ ンストール/アンインストール

## ■■ インストール/アンインストール時のご注 意

### 取り外しについて

インストール/アンインストール中に、本機を取り外さないでく ださい。インストール/アンインストールが正常に行われない、 または、システムがダウンしたり、そのほかの異常を起こしたり する恐れがあります。

#### 管理者権限について

管理者権限(Administrator)でログインしてください。

## 手動でドライバをインストールする

本機をはじめて接続したときは、自動的にデバイスドライバがイン ストールされます。

お使いのパソコンの環境によって、インストールが自動的に開始さ れない場合や、インストール操作を選択する画面が表示されない場 合は、次の手順でインストールしてください。 画面表示や手順は、Windows 8.1の場合を例にして説明していま す。

・まず、パソコンの電源を入れ、本機を取り付けた状態にしてくだ さい。

# $\boxed{1}$

デスクトップを表示 ● エクスプローラーを起動

# $\overline{2}$

# PC

- · Windows 10の場合は、スタートメニュー PC をクリック します。
- ・Windows 7の場合は、スタートメニュー】→ コンピューター をクリックします。
- · Windows Vistaの場合は、 スタートメニュー → コンピュー タ をクリックします。

### $\overline{3}$

#### Pocket WiFi をダブルクリック

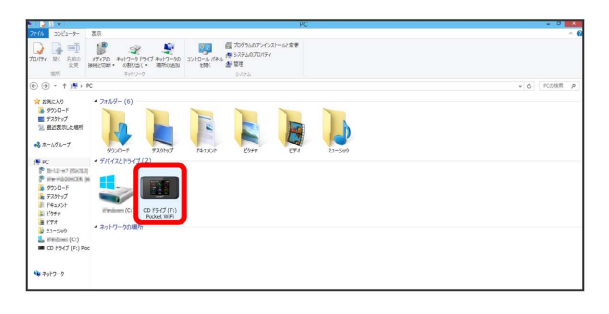

<mark>※</mark> お使いのパソコンの設定によっては、「ユーザーアカウント制 御」の画面が表示されます。

50

 $\overline{4}$ はい

※ インストールが完了します。

・Windows Vistaの場合は、 続行 をクリックします。

ドライバをアンインストールする

画面表示や手順は、Windows 8.1の場合を例にして説明していま す。

 $\overline{\mathbf{1}}$ 

デスクトップを表示 ● エクスプローラーを起動

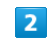

[コンピューター] → 「プログラムのアンインストールと変更]

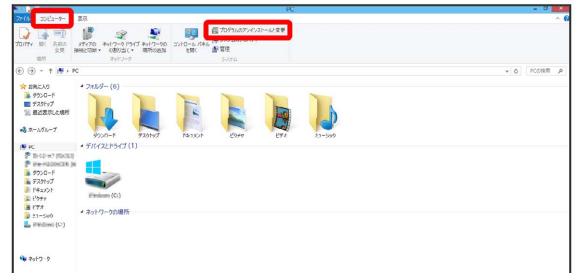

## $\overline{\mathbf{3}}$

一覧から Pocket WiFi を選択 → アンインストールと変更

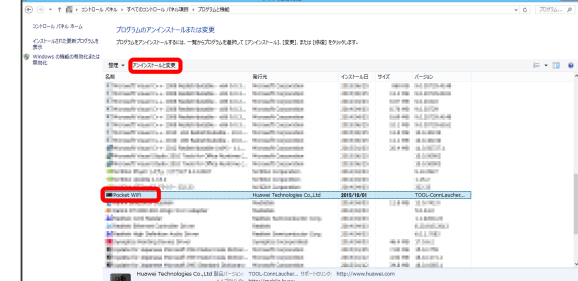

**※3** アンインストールが実行されます。

Windows 10/Windows 7/Windows Vistaの場合

Windows 10の場合

Windows 10の場合は、次の操作を行ってください。

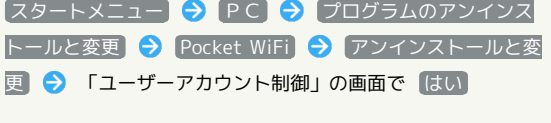

※ アンインストールが実行されます。

### Windows 7の場合

Windows 7の場合は、次の操作を行ってください。 ■スタートメニュー ● コントロールパネル ● プログラ ム → プログラムと機能 → Pocket WiFi → アンイン ストールと変更 → 「ユーザーアカウント制御」の画面で は い

※ アンインストールが実行されます。

# Windows Vistaの場合

Windows Vistaの場合は、次の操作を行ってください。

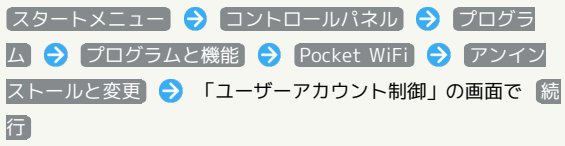

※ アンインストールが実行されます。